# CONNECT AND UPLOAD TO THE FLVS FTP

## **Find Your Username and Password**

## *Check your webmail for a message from me with your username / password*

## **Connect to your FTP Site - First Time Setup**

**Step 1:** In the online workspace, open Dreamweaver.

Select SITE > MANAGE SITES

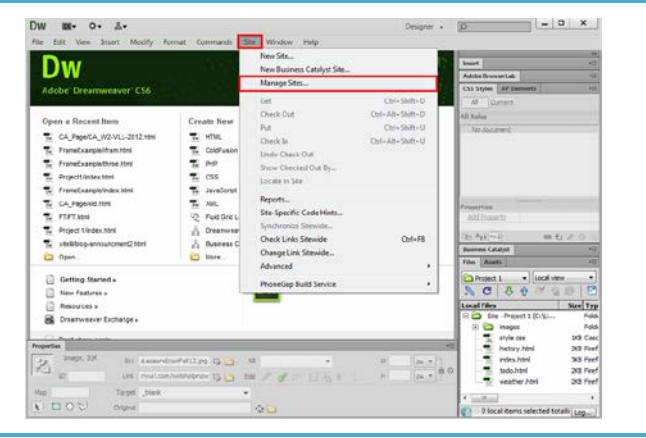

*Step 2:* Under Manage Sites, locate the name of the Teenspace Site and select EDIT. (this button looks like a pencil)

*NOTE:* If you do not see your Teenspace site, you will need to import your site. Select the "Import Site" button and look for the "Teenspace.ste" file. Once your Teenspace site is showing, you can press the EDIT button.

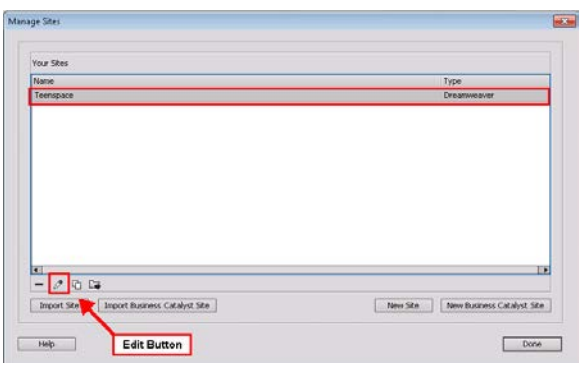

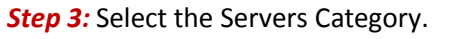

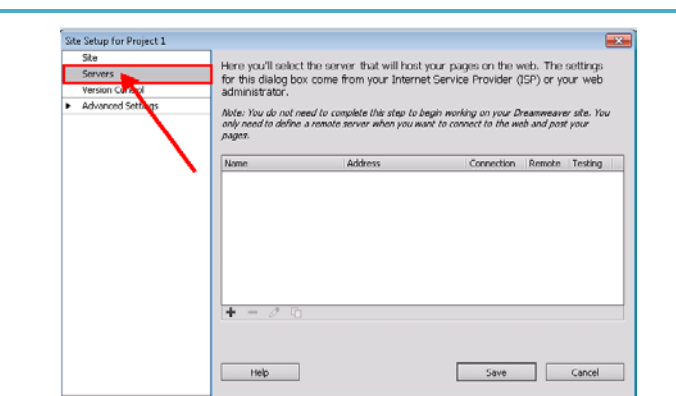

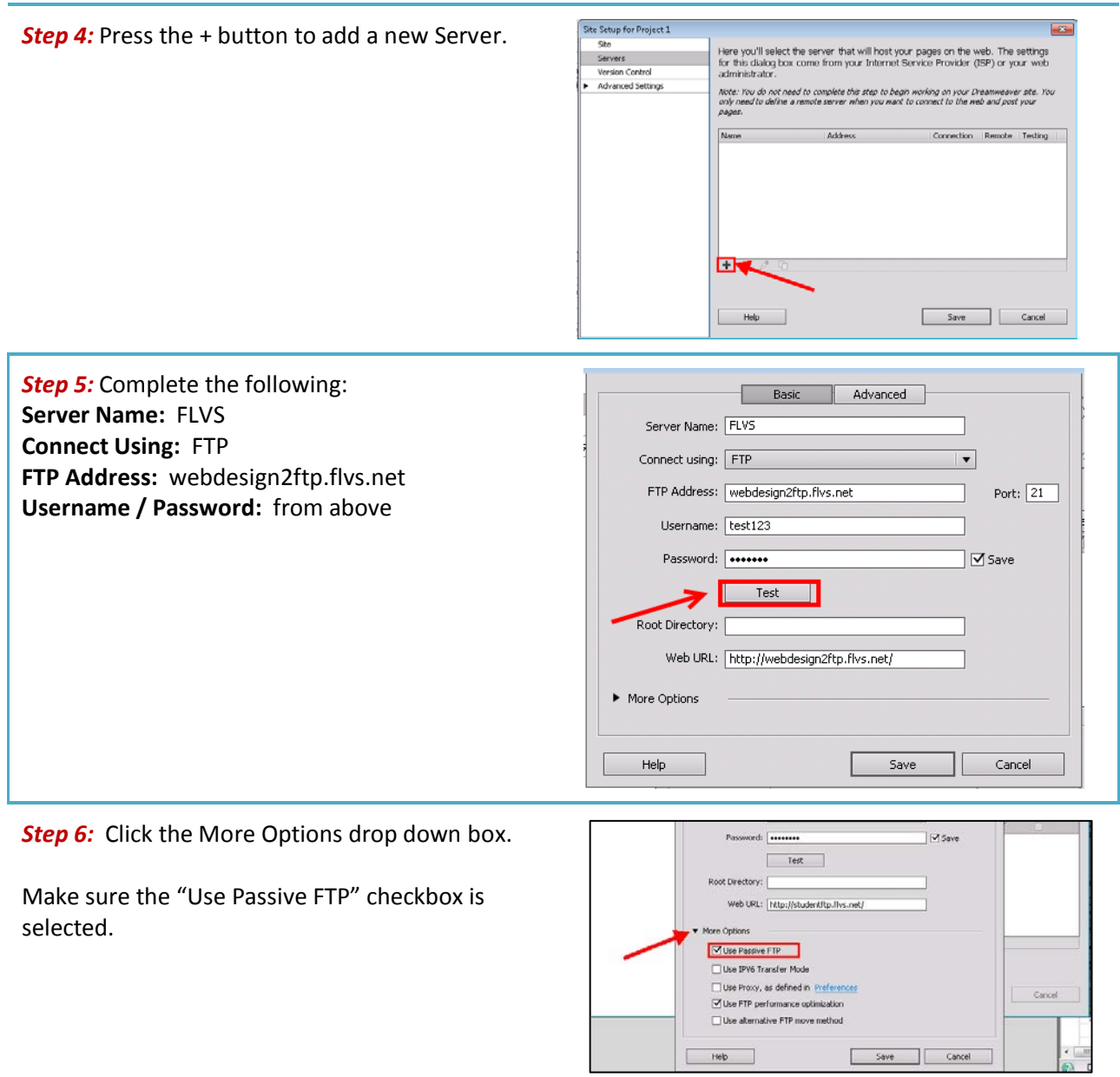

# Connect and Upload to the FLVS FTP

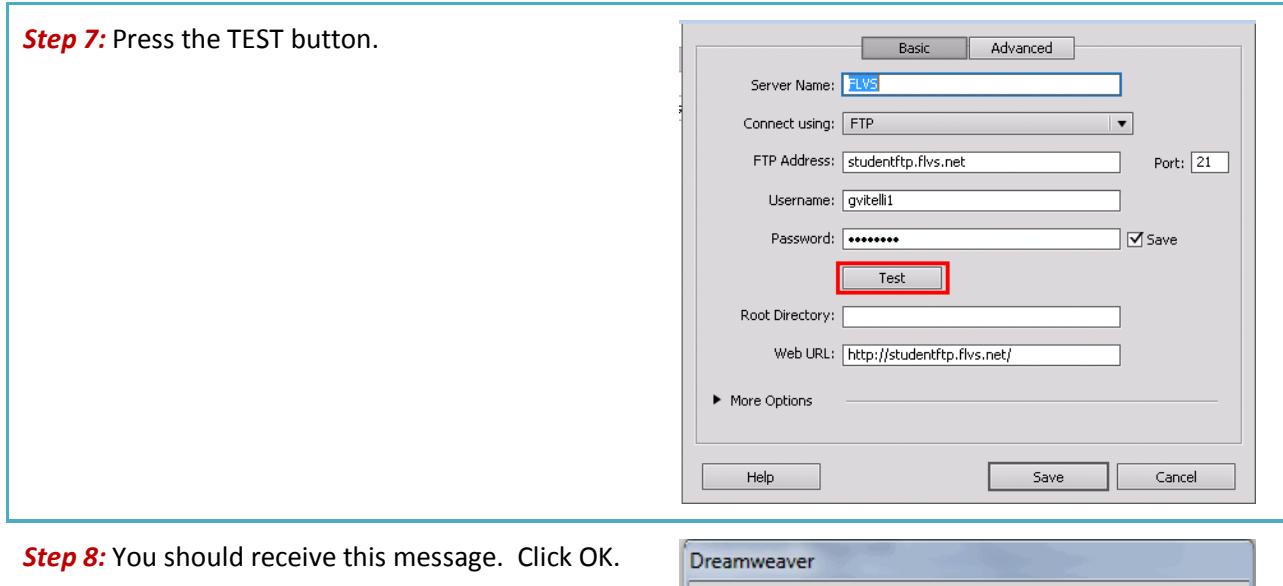

(If you do not receive this message, check the steps and then contact your instructor for assistance.)

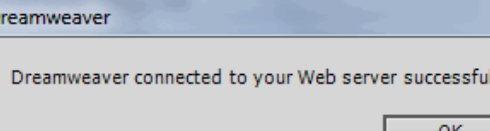

llv.

**Step 9:** Press Save to return to the Site Setup Dialog box.

Then press SAVE again to return to the Manage Sites box.

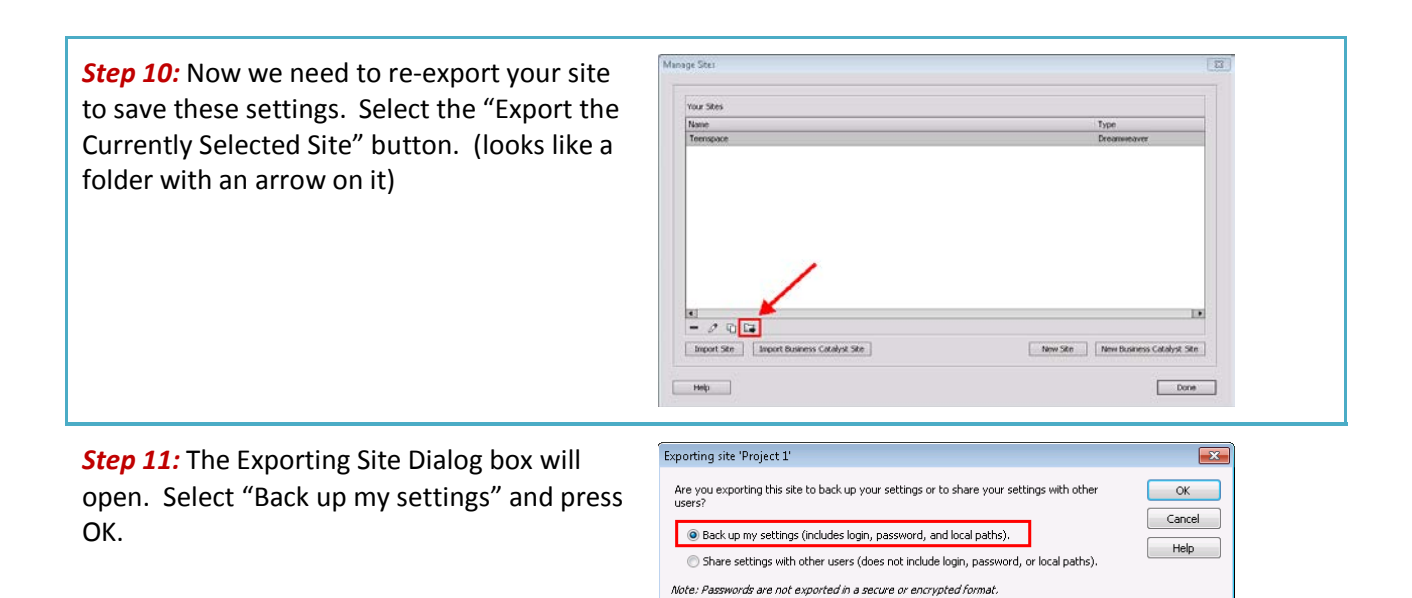

*Step 12:* Save the Teenspace.ste file in the Teenspace folder. You will be replacing the exported site you previously created with this one.

Press DONE to close the Manage Sites box.

# **Upload Files to Your Folder on the FLVS Server**

**Step 1:** Once your Site is correctly setup in the Manage Sites Dialog box, you are ready to upload the files to the FLVS Server. Look in the bottom right corner for the Files Panel. **Contact St.**  $\frac{1}{\sqrt{2}}$ *Step 2:* Select the folder you would like to Files Assets Teenspace  $\rightarrow$  Local view upload by clicking on it. **Local Files**  $\vert$  Size Typ  $\Box$  Site - Teenspace (U:\... Fold **E** code Fold  $\overrightarrow{H}$  practice  $Folde$  $\overline{\blacksquare}$ □ project2 Folde □ project3 Fold ....<sub>it</sub>, Teenspace.ste 3KB STEI *Step 3:* Press the up arrow to "Put files to the Files Assets Remote server". Teenspace victoral view  $\overline{\phantom{a}}$  $\overline{F}$ € NOTE: You may get a pop-up box asking **Local Files** Size Typ Site - Teenspace (U Fold "Should dependent files be included in the **E** code Fold transfer?". If you see this box, press Yes. Fold → **D** practice  $E$  $\overline{+}$  project2 Fold E project3 Fold

*Step 4:* Once you have uploaded your files, your work is available for viewing on the internet. Your website address will be:

....<sub>th</sub> Teenspace.ste

3KB STEI

#### **Foundations of Web Design:**

http://webdesign2.flvs.net/username/project1/index.html

#### **User Interface Design:**

http://webdesign2.flvs.net/username/Module%202/index.html

**Note:** If you have difficulty connecting your pages to the server, contact your instructor for assistance. Zipping your files to submit may be an option for this assignment, but you will need to speak to your instructor first.